# **D-Case Editor**

# **Installation Procedure**

June 23, 2011 Ver. 1.00

DEOSC

## Table of Contents

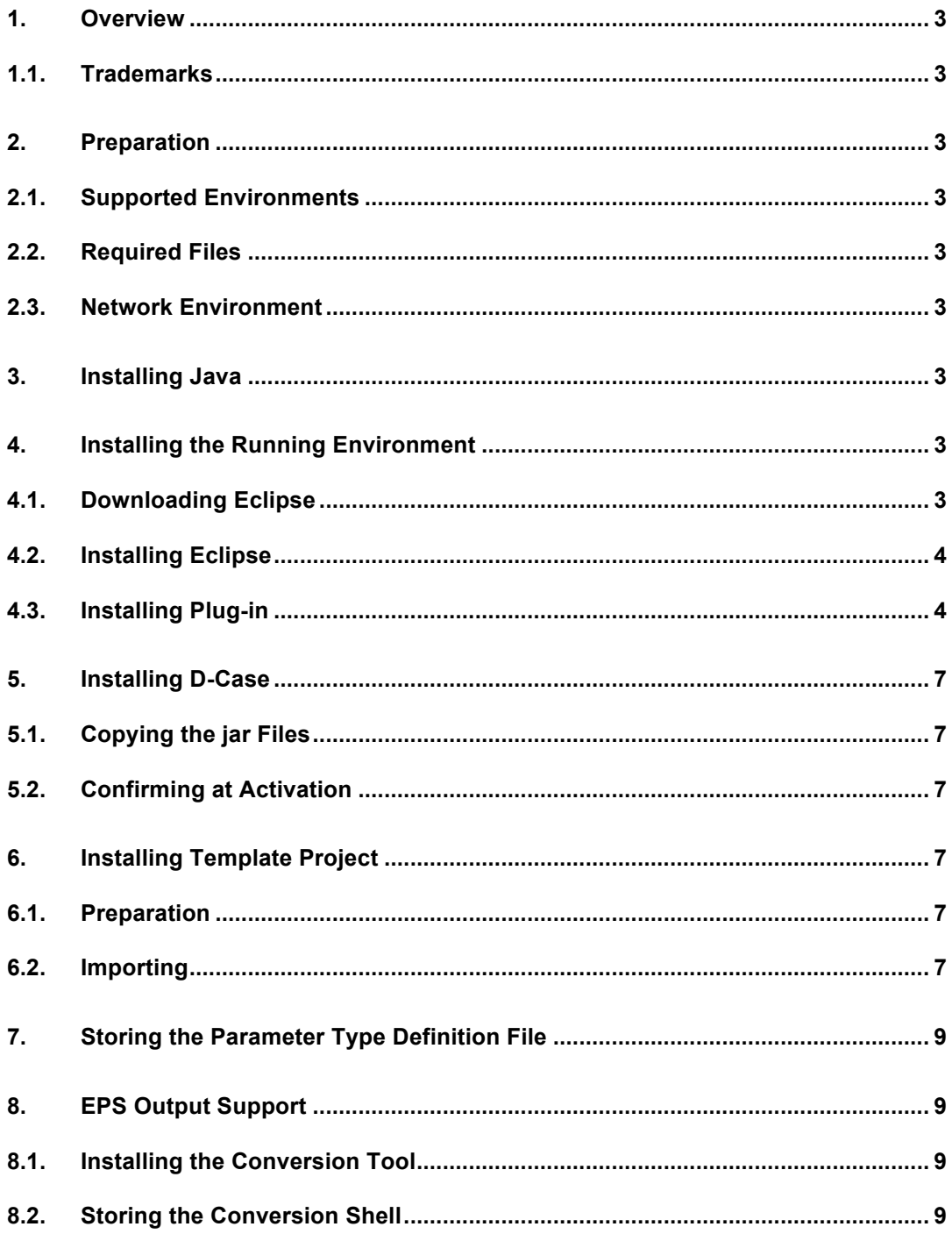

#### **1. Overview**

This document describes the procedure for installing the environment to run "D-Case Editor."

#### **1.1. Trademarks**

The company names and product names included in this document are the trade marks or registered trademarks of the respective owner(s).

#### **2. Preparation**

#### **2.1. Supported Environments**

"D-Case Editor" is created for use in the following computer environments:

- Microsoft® Windows XP SP3
- Eclipse IDE Galileo (3.5)

#### **2.2. Required Files**

The files required to configure "D-Case Editor" are as follows:

net.dependableos.dcase.diagram.common\_xxx.jar

net.dependableos.dcase.diagram.editor\_xxx.jar

net.dependableos.dcase.diagram\_xxx.jar

net.dependableos.dcase.edit\_xxx.jar

net.dependableos.dcase\_xxx.jar

\* The three x's ("xxx") at the end of each file name shall be replaced by the appropriate version number.

#### **2.3. Network Environment**

The computer must be connected to the internet in order to install "D-Case Editor."

#### **3. Installing Java**

Eclipse requires JAVA Runtime 5 or later.

Download the Java Runtime installer from the following URL and install the Java virtual machine.

http://www.java.com/en/download/

#### **4. Installing the Running Environment**

Install Eclipse on your computer. "D-Case Editor" will then run on Eclipse.

#### **4.1. Downloading Eclipse**

Download the package of Eclipse Galileo (3.5) from the following URL: http://www.eclipse.org/downloads/download.php?file=/technology/epp/download s/release/galileo/SR2/eclipse-java-galileo-SR2-win32.zip

#### **4.2. Installing Eclipse**

Extract the downloaded ZIP file to a given folder.

In this document, the file is extracted to "C:¥D-Case."

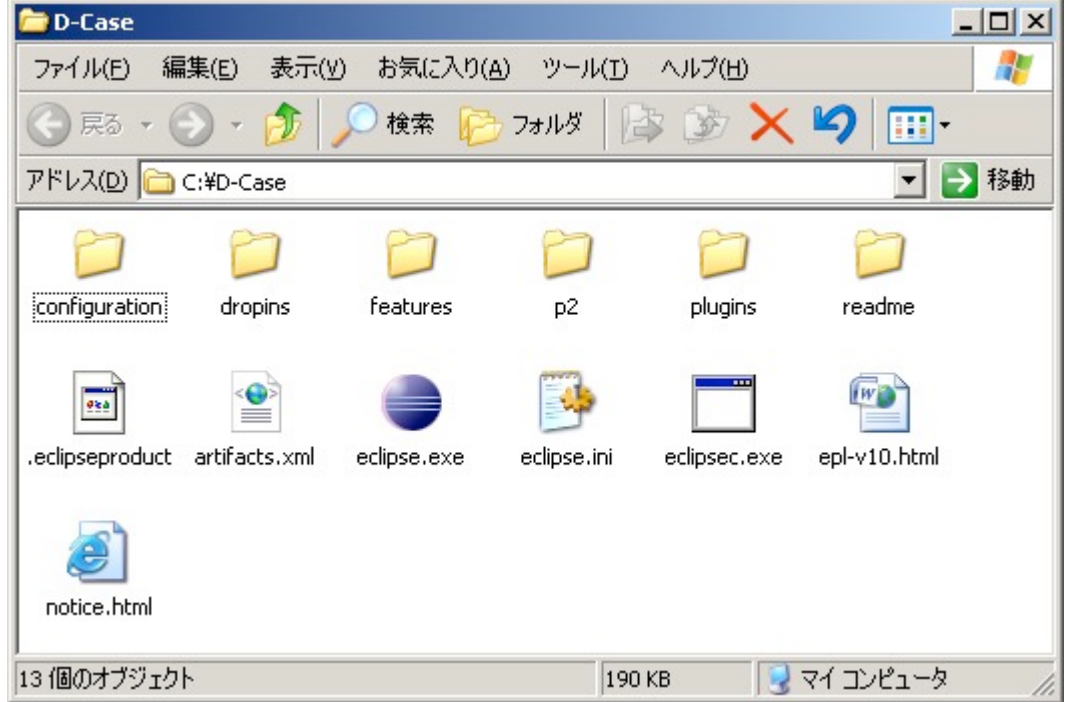

#### **4.3. Installing Plug-in**

Add the files required to run "D-Case Editor" on Eclipse.

Open Eclipse and select a given workspace.

Select the "Help>Install New Software…" menu.

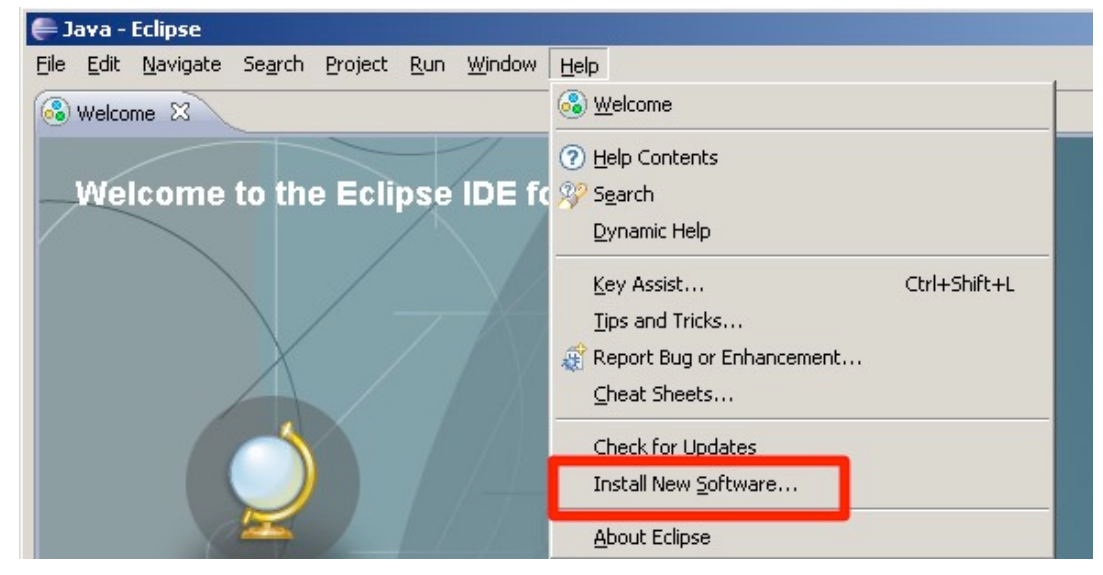

Select Galileo in "Work with" and expand the files in "Modeling" in the list.

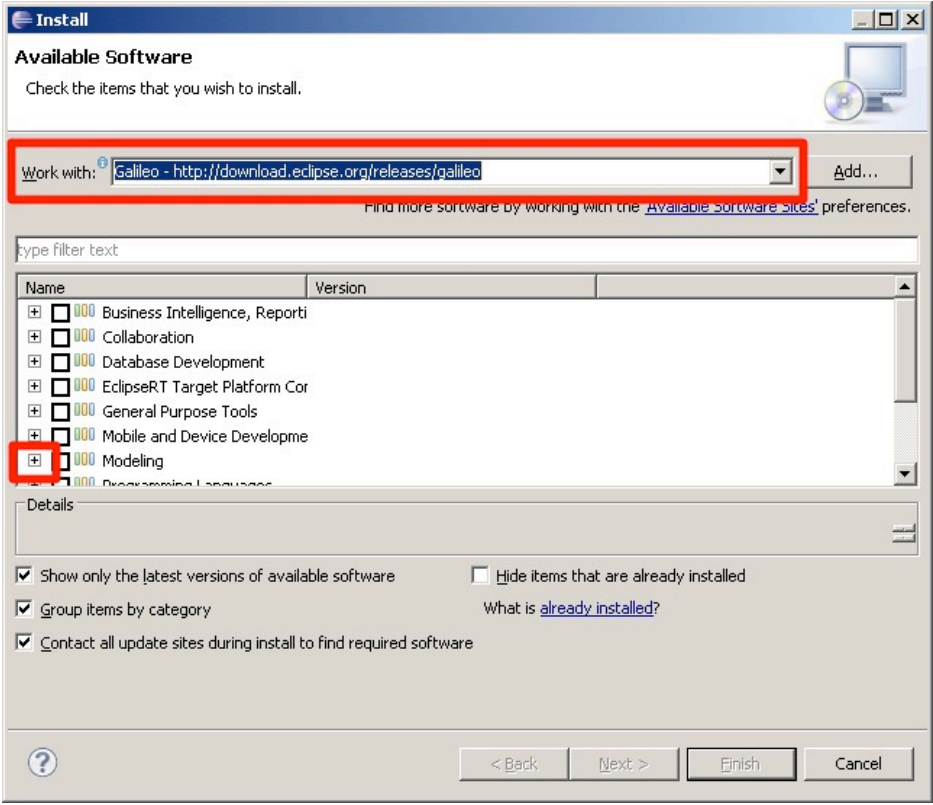

Select "Graphical Modeling Framework SDK" and click the "Next" button to proceed.

| <b>Install</b>                                                                                                    | $\Box$                                                                                |
|----------------------------------------------------------------------------------------------------|---------------------------------------------------------------------------------------|
| <b>Available Software</b><br>Check the items that you wish to install.                                                                                                    |                                                                                       |
| Galileo - http://download.eclipse.org/releases/galileo<br>Work with:                                                                                                    | Add<br>Find more software by working with the 'Available Software Sites' preferences. |
| type filter text                                                                                                    |                                                                                       |
| Version<br>Name                                                                                                    |                                                                                       |
| EMF - Eclipse Modeling Framework £ 2.5.0.v200906151043<br>EMF Compare SDK<br>1.0.1.v200909161031<br>EMF Teneo Eclipselink SDK<br><b>THE EME Teneo Hibernate SDK</b><br>Graphical Modeling Framework SDK 22.2.v20100209-2200-7C7I-BLxlyz-<br>Vide Java Emitter Templates (JET) SDK 1.0.2.v201001281539-4-5866Eq9sM<br>Mint SDK (Incubation)<br>0.8.0.y200906161513<br>$\Box$ $\Box$ MWE CDV (Incubation)<br>0.7.2.000000120417<br>Details | 1.0.0.v200909151729-31184E43QYq<br>1.1.1.v200909151729-42188FAFLqf                    |
| Show only the latest versions of available software<br>▽                                                                                                    | Hide items that are already installed                                                 |
| What is already installed?<br>Group items by category<br>1Й<br>$\overline{\mathbf{V}}$ Contact all update sites during install to find required software                                                                                                    |                                                                                       |
|                                                                                                    | Next<br>$<$ Back<br>Finish<br>Cancel                                                  |

Click the "Next" button.

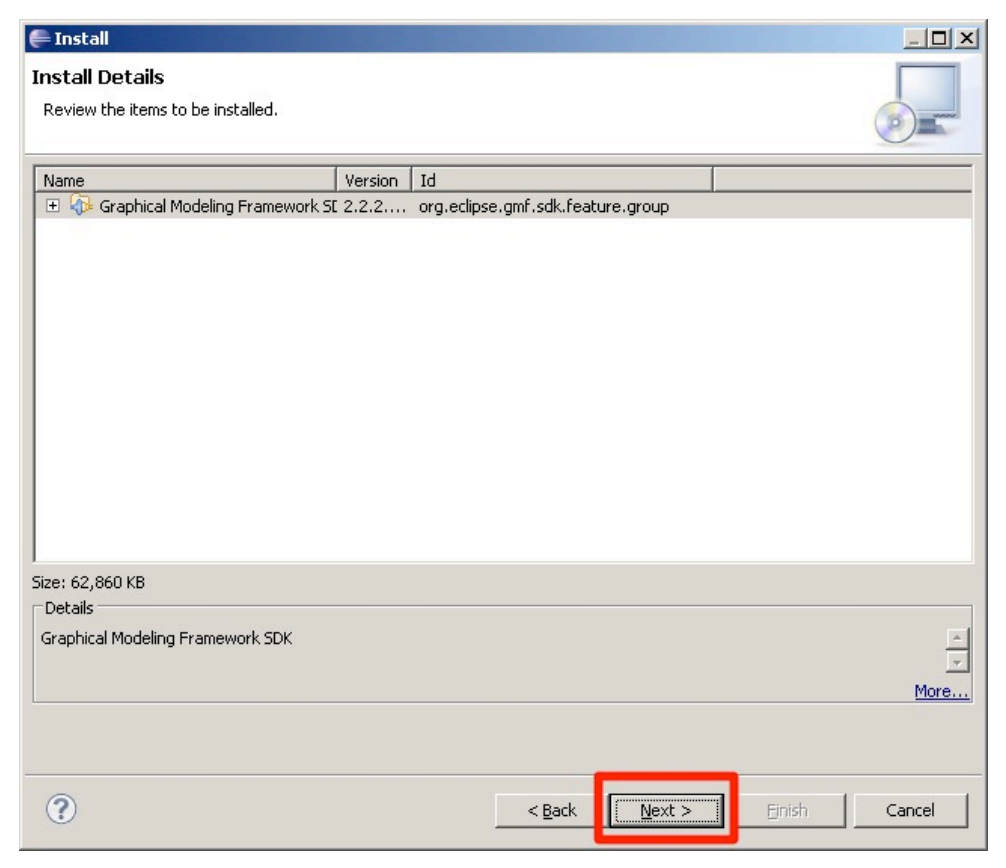

## Select to accept the terms of the license agreements and click the "Finish" button.

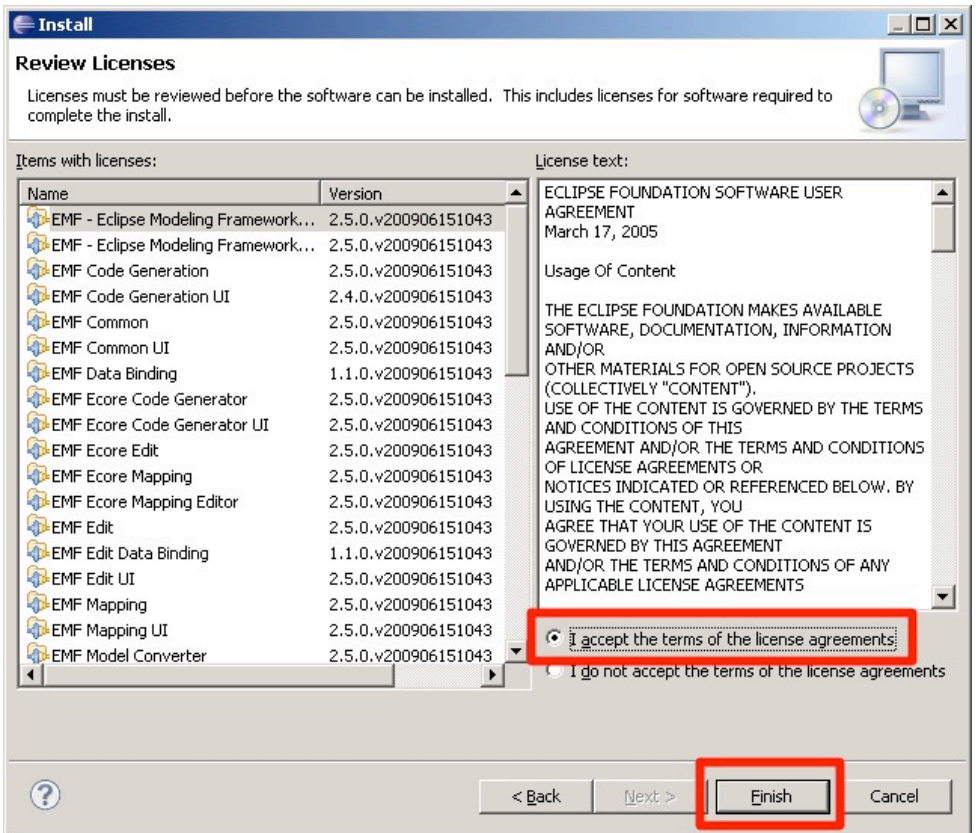

Plug-in installation begins. A message prompting you to restart Eclipse will appear when installation is complete. Restart Eclipse when this message appears.

When Eclipse starts up without any problem, close Eclipse.

### **5. Installing D-Case**

#### **5.1. Copying the jar Files**

Copy the jar files of "D-Case Editor" in the "dropins" folder of Eclipse.

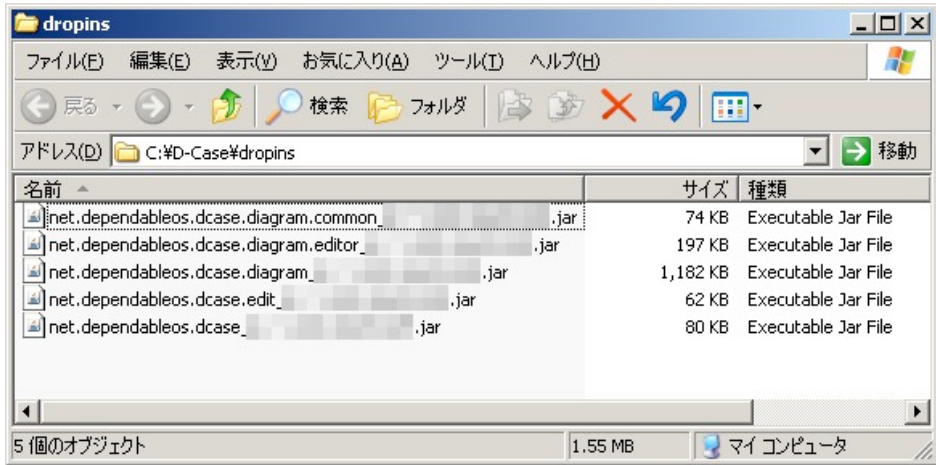

#### **5.2. Confirming at Activation**

Start Eclipse and open the dialog page from "Help>About Eclipse."

Click the "Installation Details" button to confirm that the copied jar files are recognized.

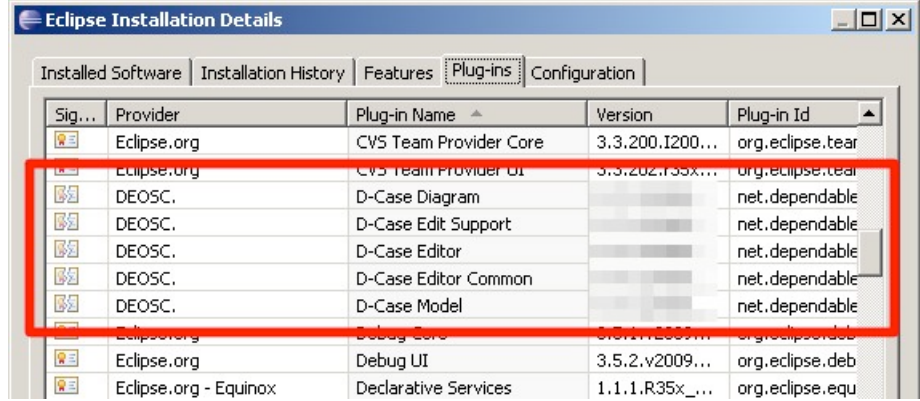

## **6. Installing Template Project**

#### **6.1. Preparation**

Copy the template project entitled "D-CaseTemplate" to a given folder.

#### **6.2. Importing**

Import the template project to the workspace.

Select the "File>Import" menu of Eclipse to open the import page.

"General-Existing Projects into Workspace"

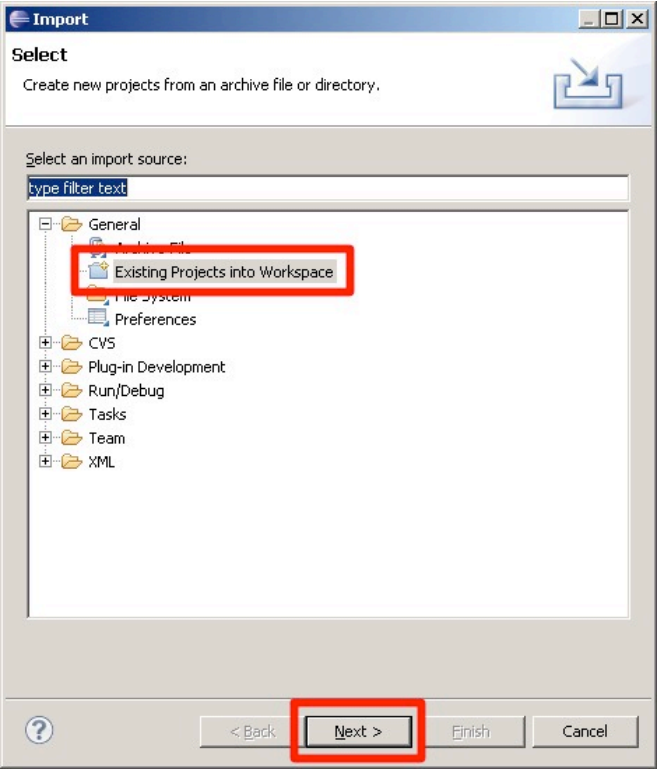

Specify the folder to which the template project is copied in "Select root directory." Select "Copy projects into workspace" and click the "Finish" button.

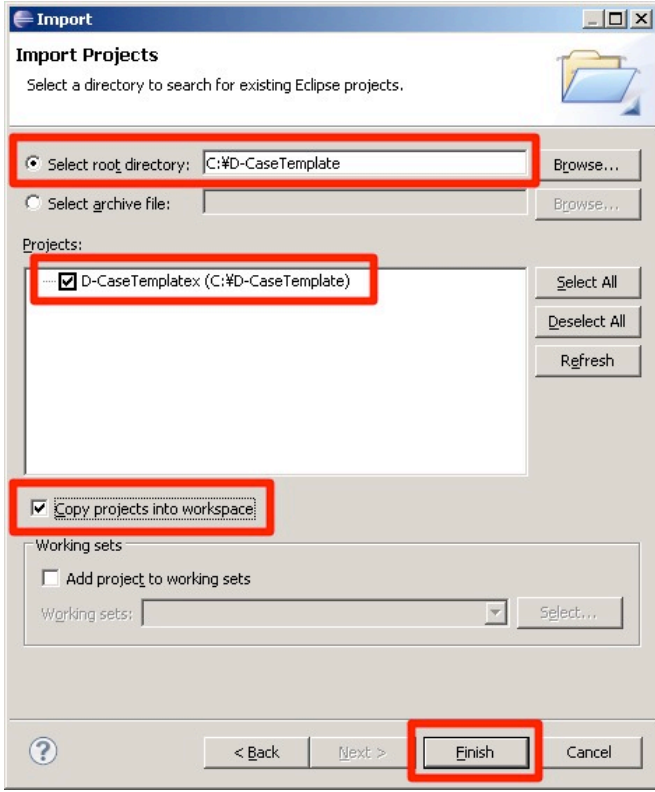

When the import is complete, the template project is copied to the workspace folder.

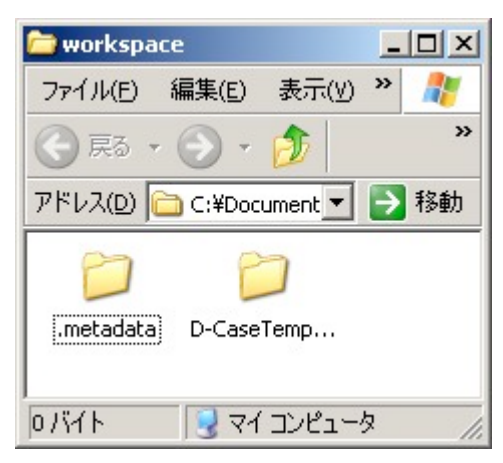

## **7. Storing the Parameter Type Definition File**

Create a folder named "dcase" directly under the workspace as shown below. Name the parameter type definition file "ParameterDataType.xml" and store it in this file.

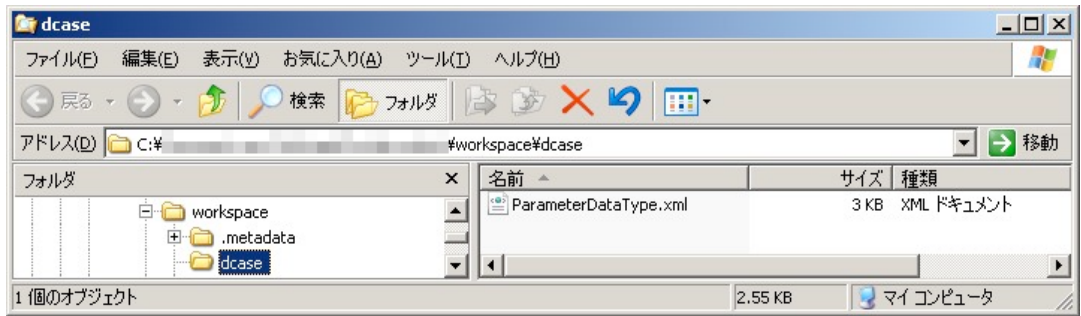

### **8. EPS Output Support**

This chapter describes the procedure for installing the EPS output function.

#### **8.1. Installing the Conversion Tool**

Download the conversion tool (GhostScript) from the following URL and install it on your computer.

http://downloads.ghostscript.com/public/gs871w32.exe

#### **8.2. Storing the Conversion Shell**

Create a folder named "dcase" directly under the workspace as shown below. Name the EPS file conversion shell "convertPdfToEps.bat" and store it in this file.

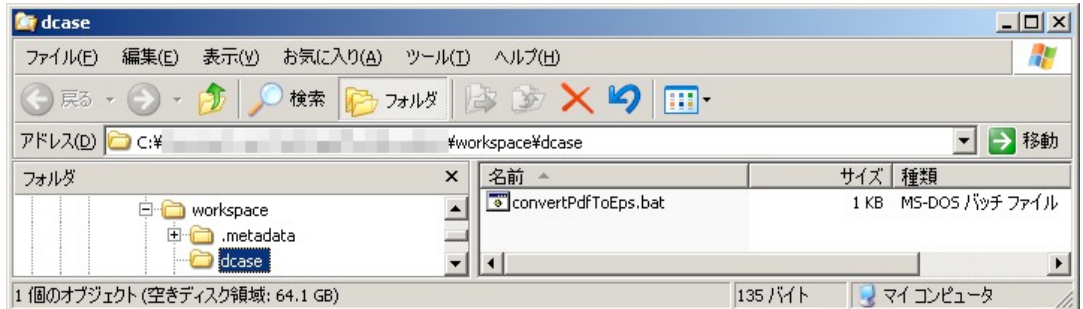

The contents of the file are as shown below. "C:¥Program Files" will be changed to the path of the folder where the conversion tool (GhostScript) is installed.

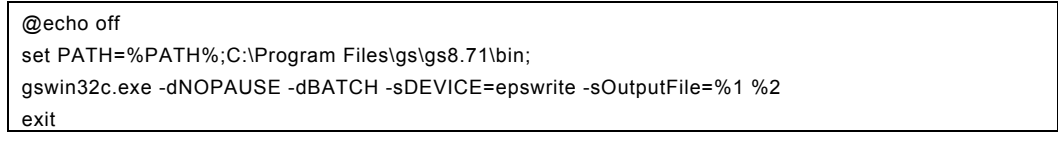